# 持込み端末(Windows)での大判プリンター利用方法

作業前に Windows デバイスが大学内のネットワーク(Seikei-WiFi)に接続されている ことを確認してください。

- LPR ポートモニターの有効化
	- 1 持込み端末の「スタート」ボタン → 「Windows システムツール」 「コントロールパネル」から「プログラムと機能」を開き、「Windows の機能の有効化 または無効化」を選択します。 ※表示方法を「小さいアイコン」にする

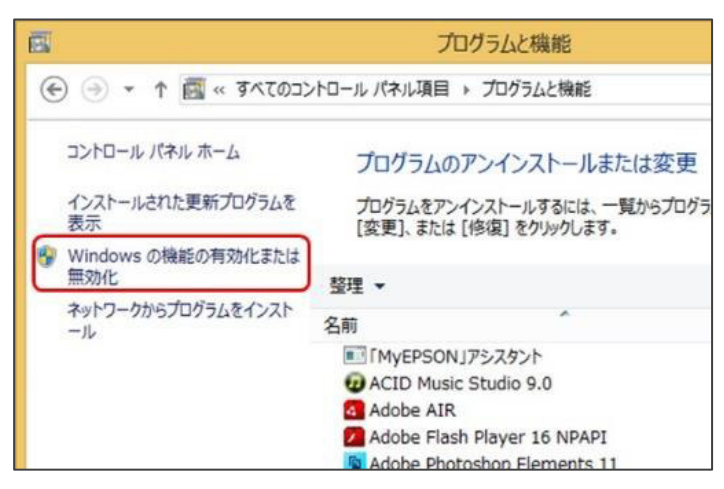

2 「Windows の機能」画面が表示されます。「印刷とドキュメントサービス」から「LPR ポ ートモニター」にチェックを入れ、「OK」をクリックします。

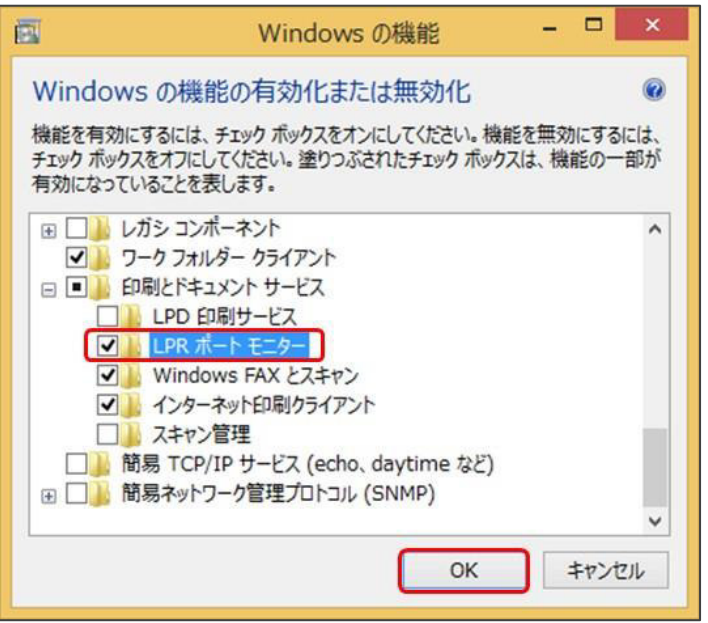

3 機能の追加が始まります。「必要な変更が完了しました」と表示されたら、「閉じる」を 押し、終了します。

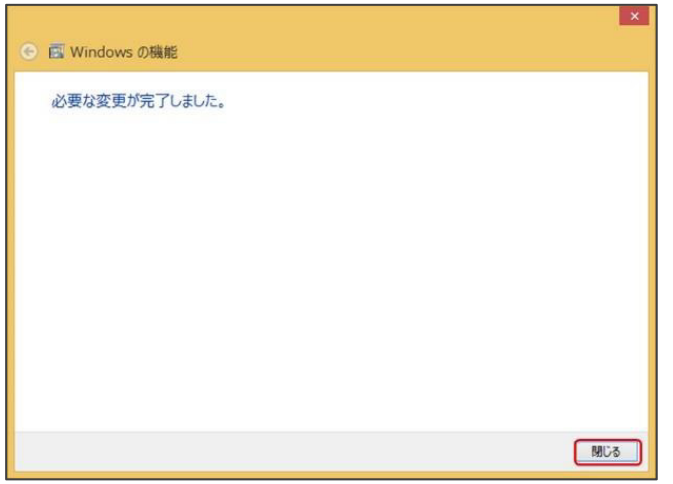

- プリンタードライバーの取得 (Windows10,11 のみ対応)
	- 1 高等教育・開発センターHP から、プリンタードライバーをダウンロードします。

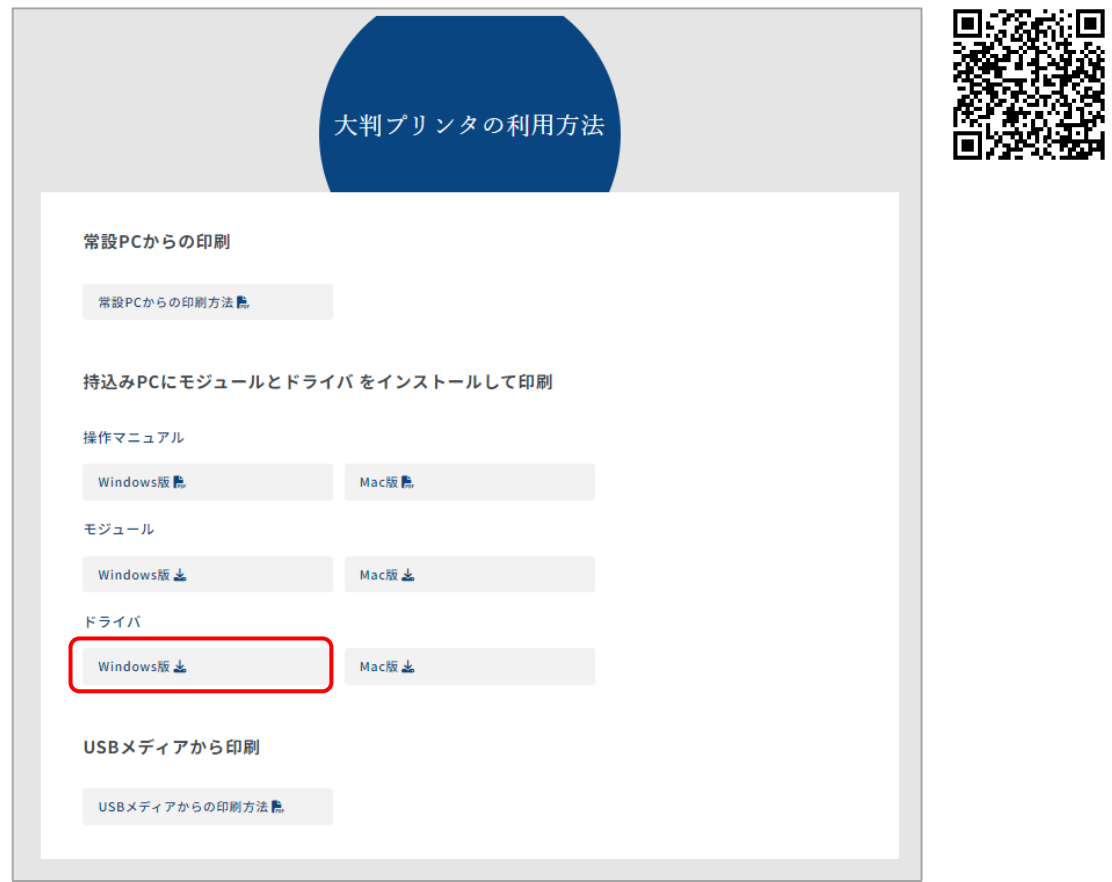

## ● プリンタードライバーのインストールおよびプリンター作成

- ダウンロードした exe ファイルをダブルクリックします。
- 作成先フォルダを指定し(作成先は任意)、「インストール」をクリックします。

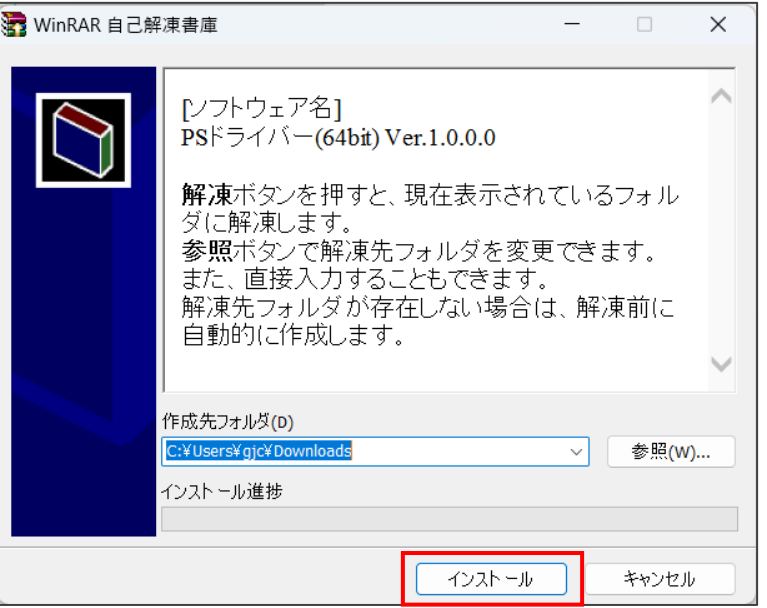

ユーザー制御アカウント画面が表示されたら「はい」をクリックします。

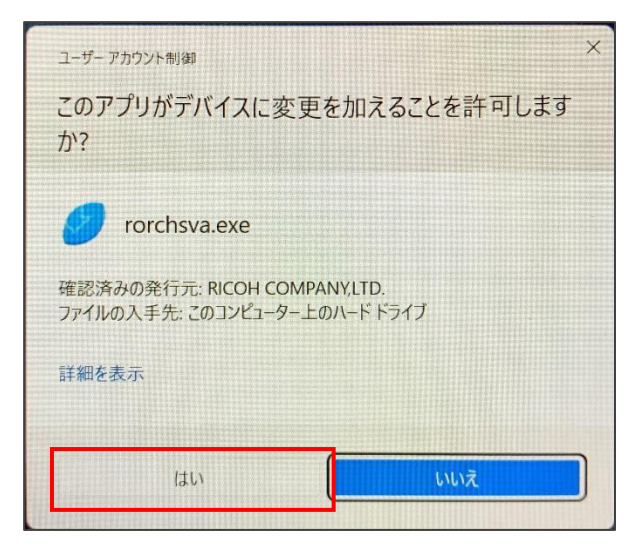

「同意して次へ」をクリックします。

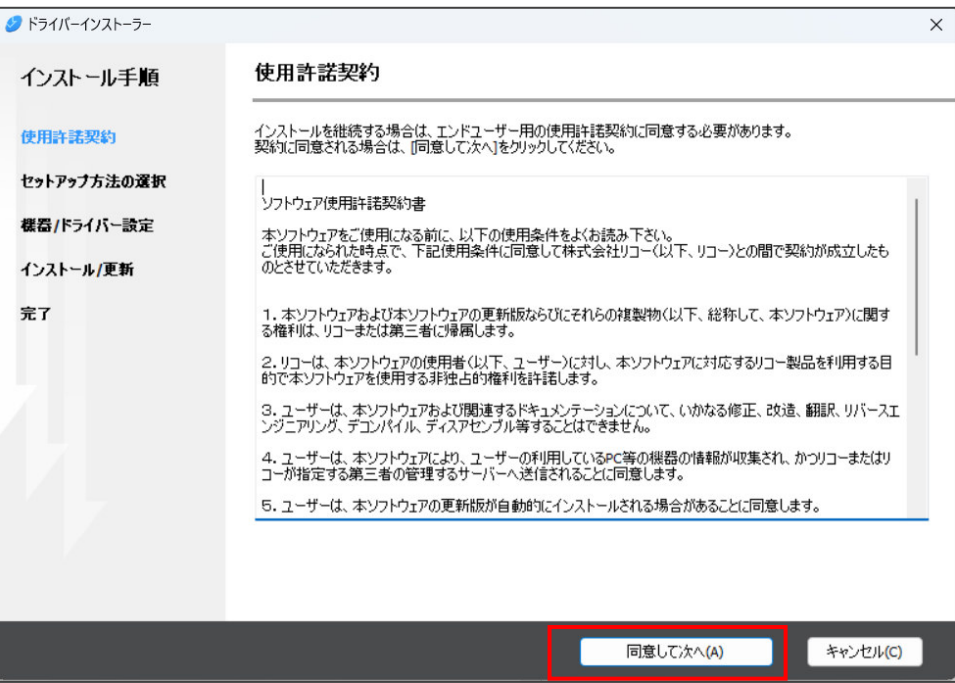

```
5 「次へ」をクリックします。
```
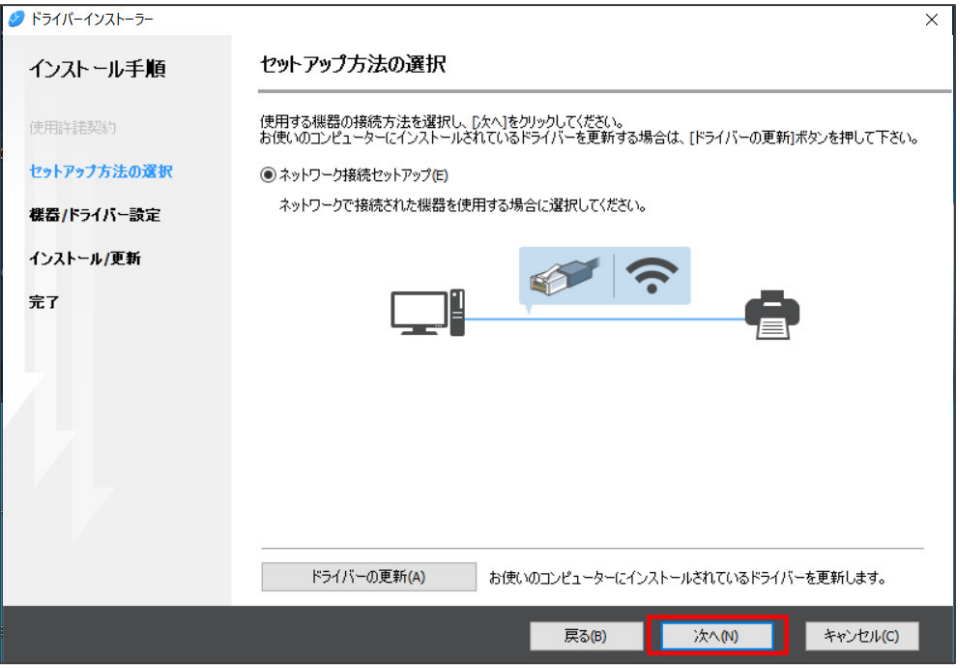

ネットワーク接続エラーが表示されますので、「OK」をクリックします。

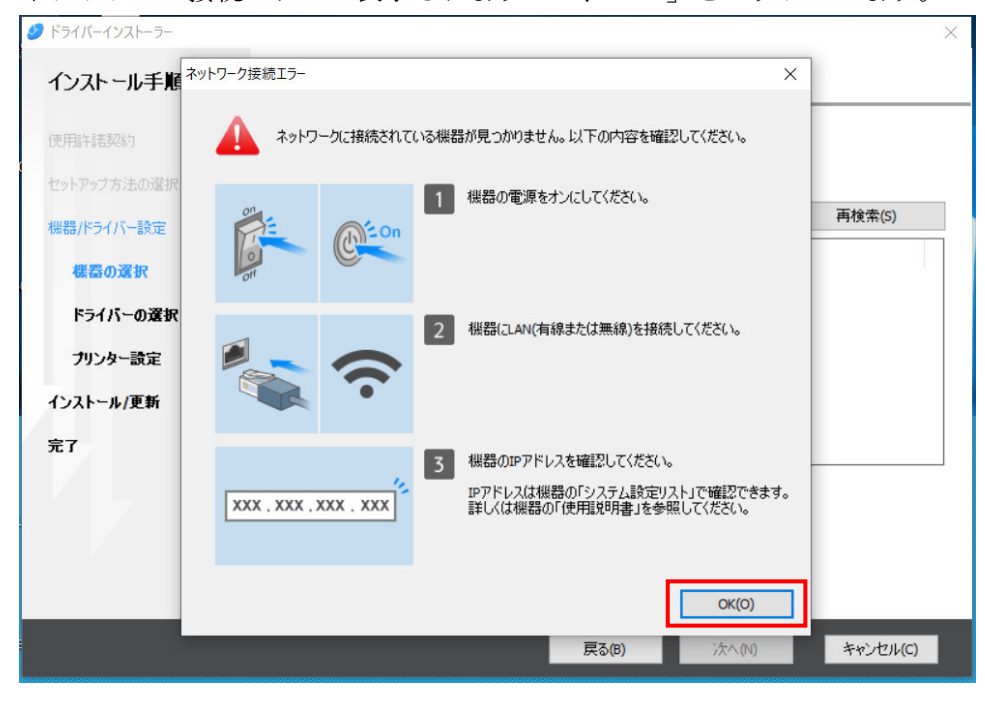

「機器が見つからない場合はこちら」をクリックします。

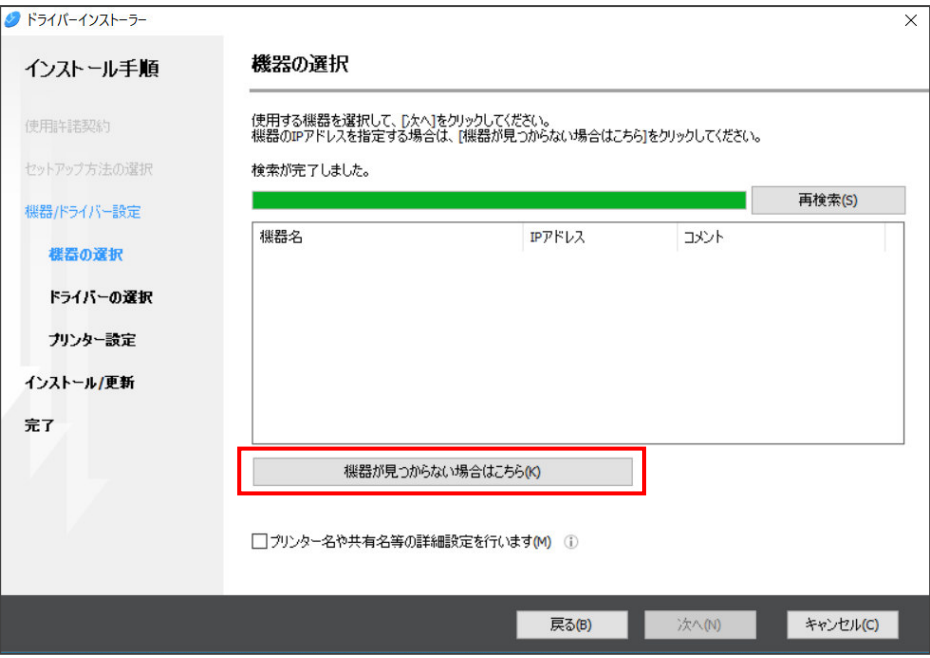

8 検索方法の選択画面が表示されます。「手動で機器を設定する」を選択し、「次へ」をクリ ックします。

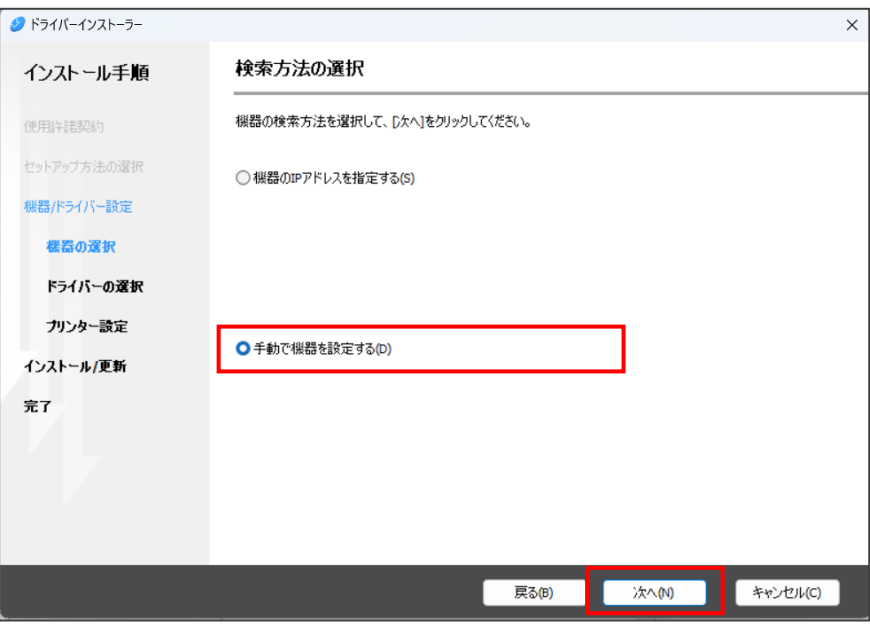

9 「IM CW2200 JPN」が選択されていることを確認し、「次へ」をクリックします。

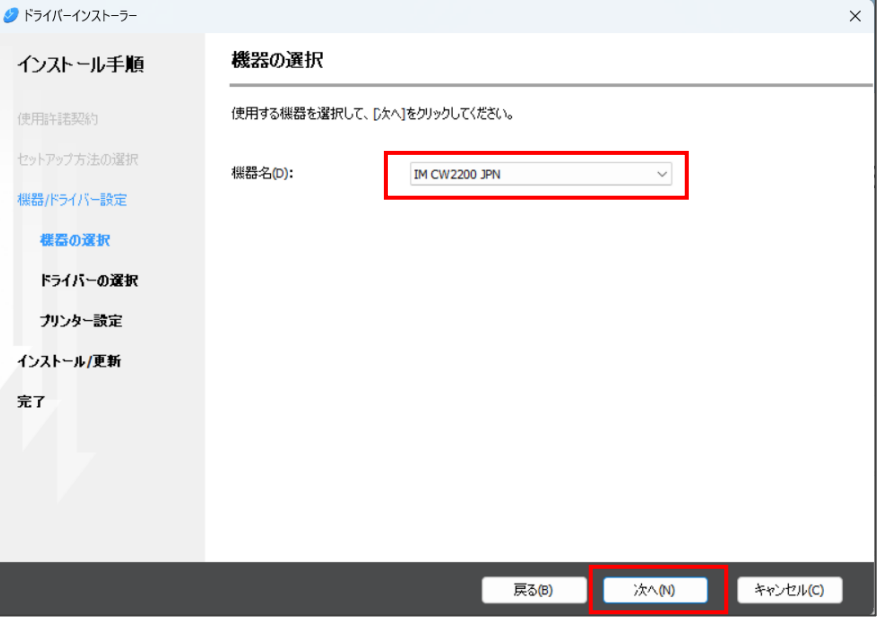

10 プリンター名を「PRBig-BYOD」に変更します。 ※注意:プリンター名を間違って入力した場合、印刷ができません。

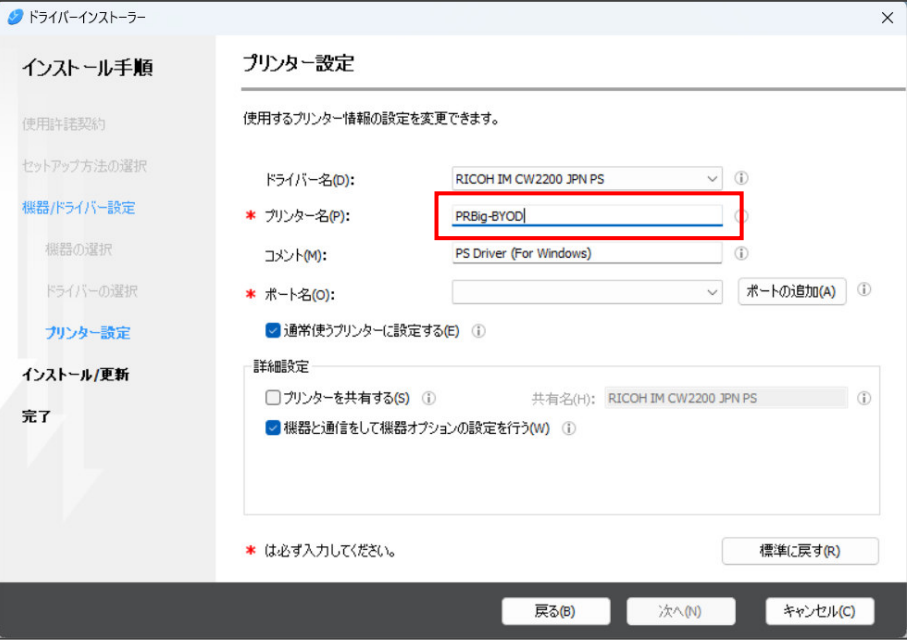

### 11 「ポートの追加」をクリックします。

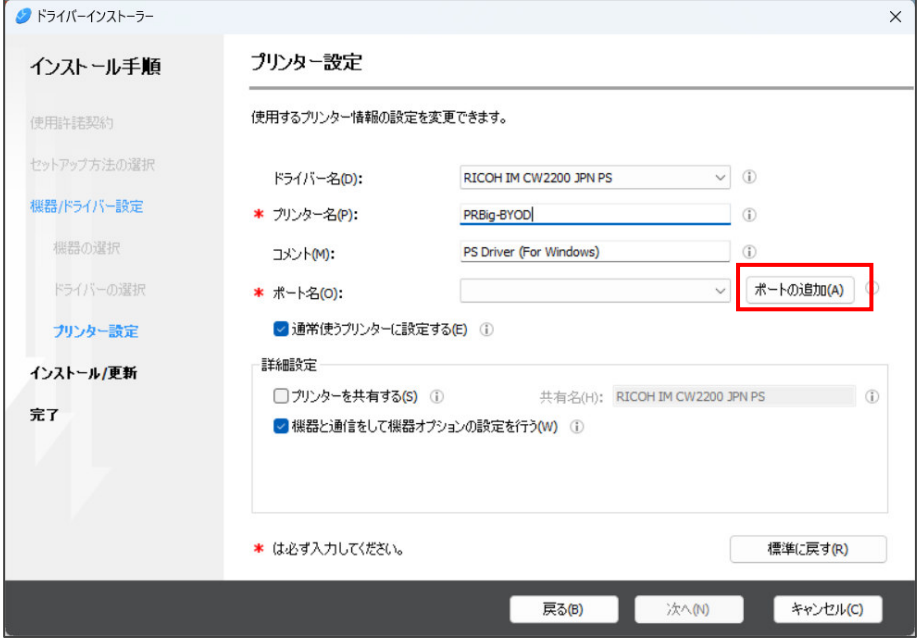

12 「LPR Port」を選択し、「OK」をクリックします。

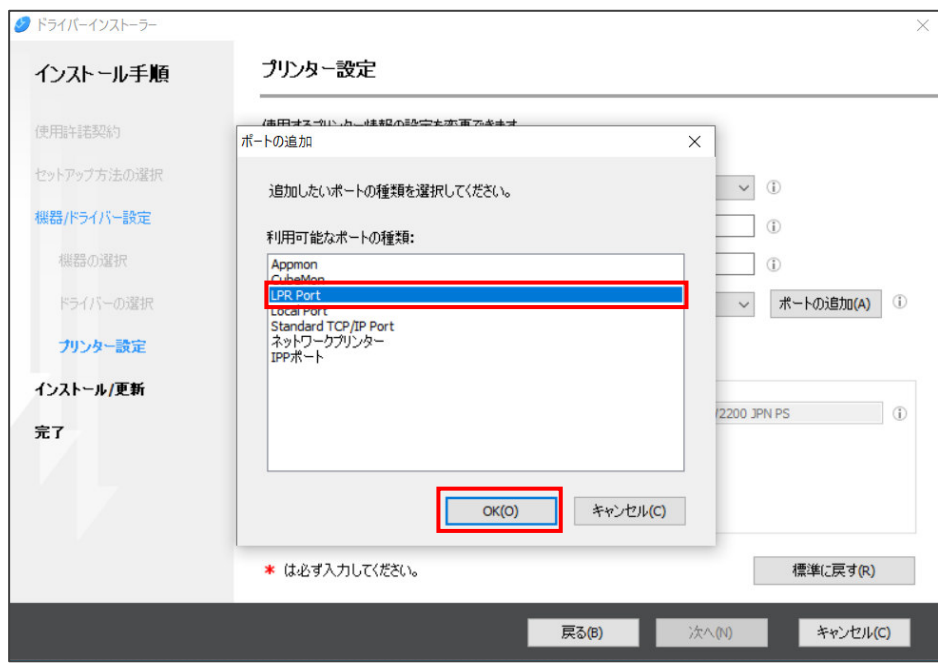

13 各項目に以下を入力し、「OK」をクリックします。 ※注意:間違って入力した場合、印刷ができません。

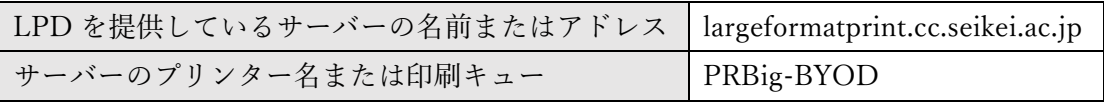

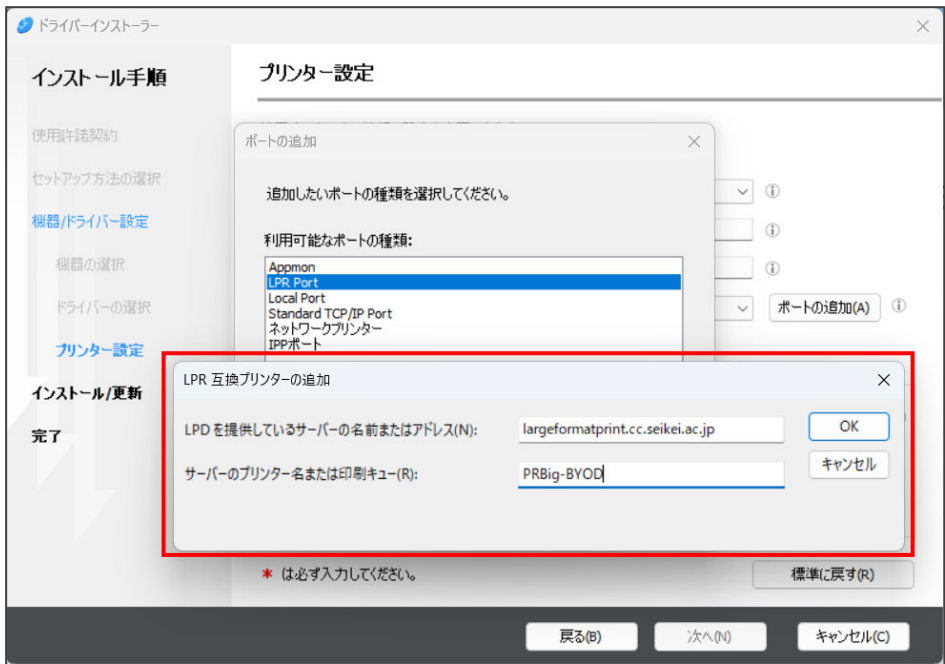

14 「機器と通信をして機器オプションの設定を行う」のチェックをはずし、「次へ」をクリッ クします。

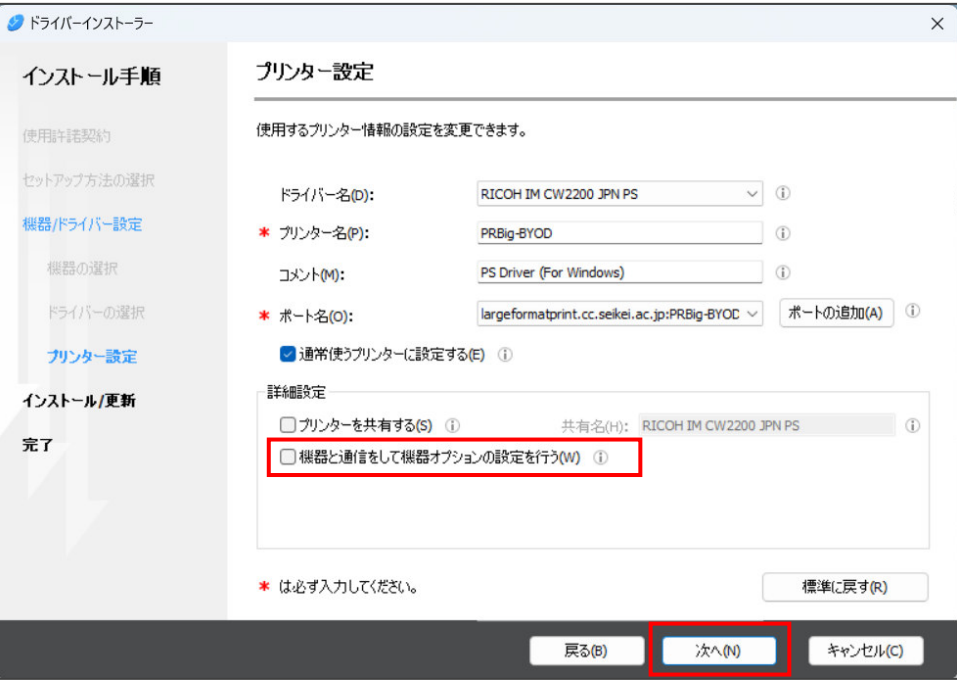

15 「次へ」をクリックします。

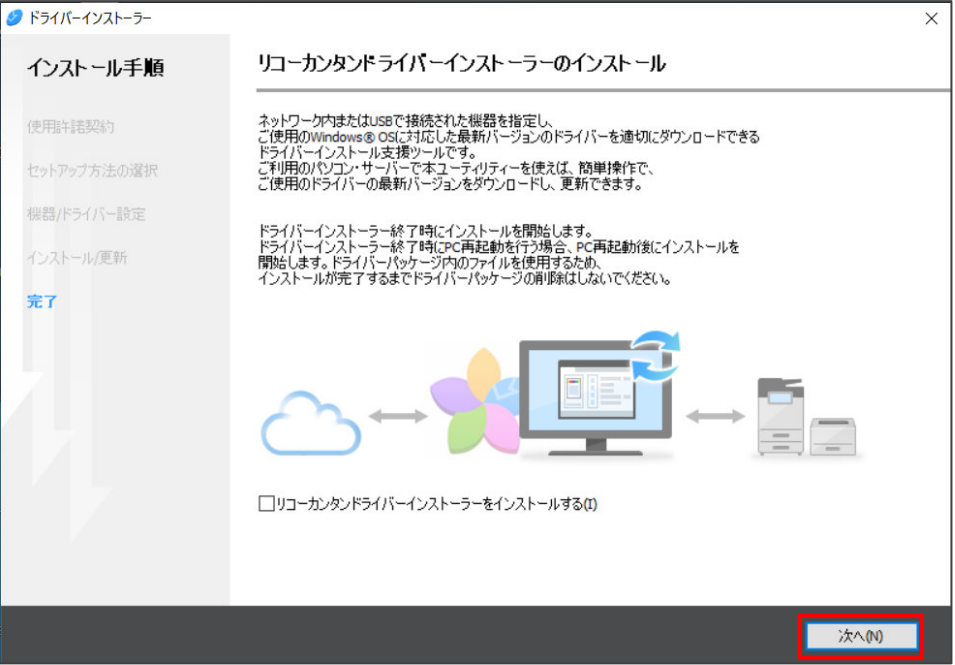

「機器の追加に成功しました。」と表示されたら「終了」をクリックします。

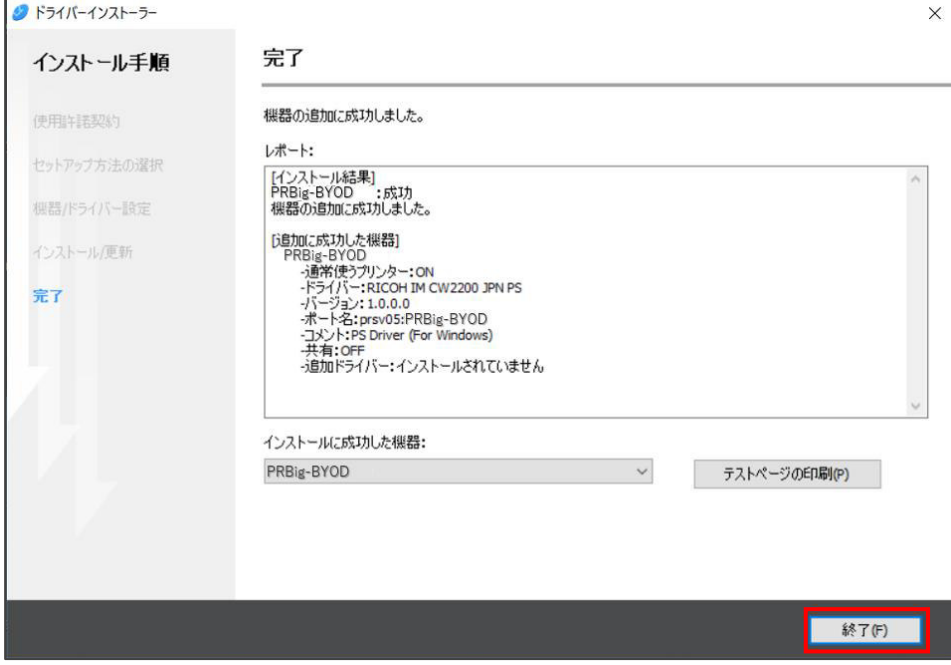

- プリンターのプロパティ設定
	- 1 「コントロールパネル」の「デバイスとプリンターの表示」を開きます。
	- 2 「プリンターとスキャナー」を開きます。プリンターの一覧から「PRBig-BYOD」をク リックし、「プリンターのプロパティ」をクリックします。

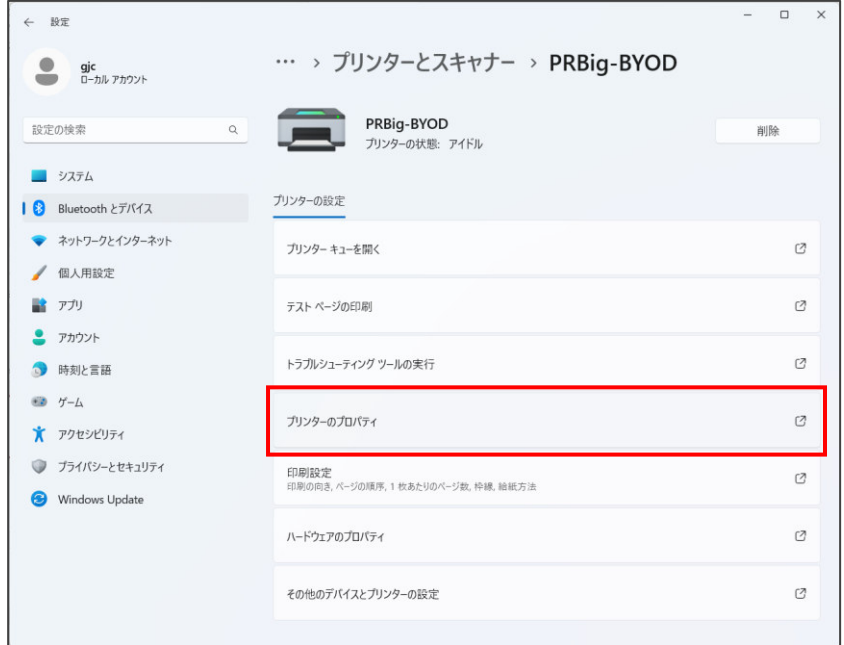

#### Windows10 の場合

- 1.コントロールパネル → デバイスとプリンタ → 「PRBig-BYOD」で右クリック → プリンタのプロパティ → 「3」から開始
- 

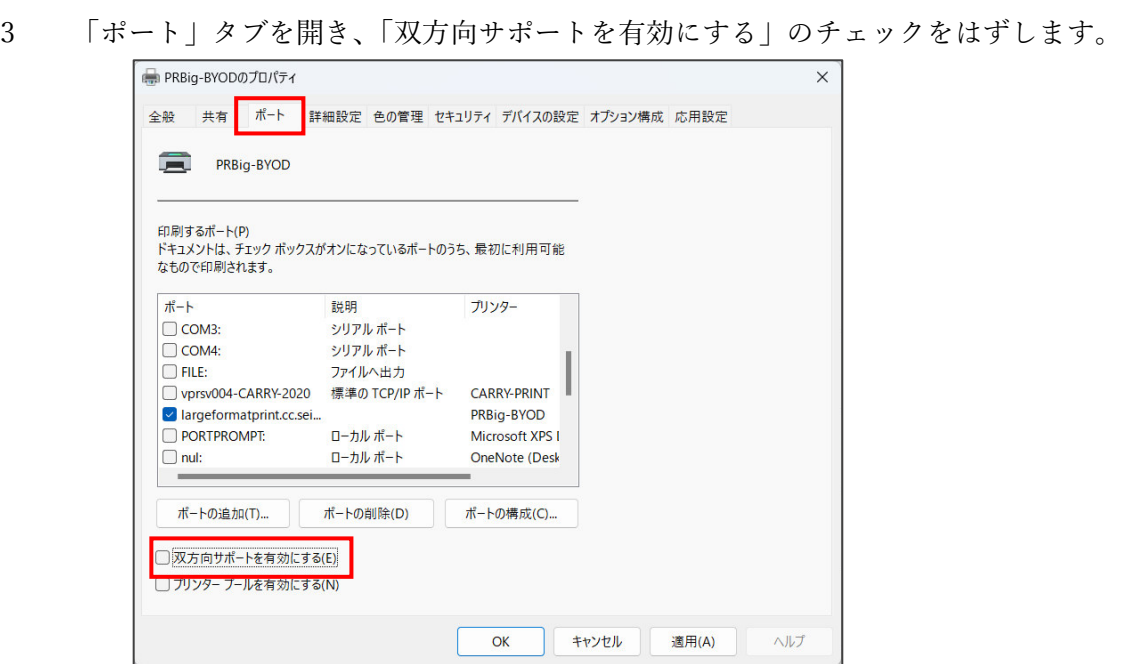

- 4 「詳細設定」タブを開きます。
	- ・「全ページ分のデータをスプールしてから、印刷データをプリンターに送る」に チェックを入れます。
	- ・「詳細な印刷機能を有効にする」のチェックをはずします。

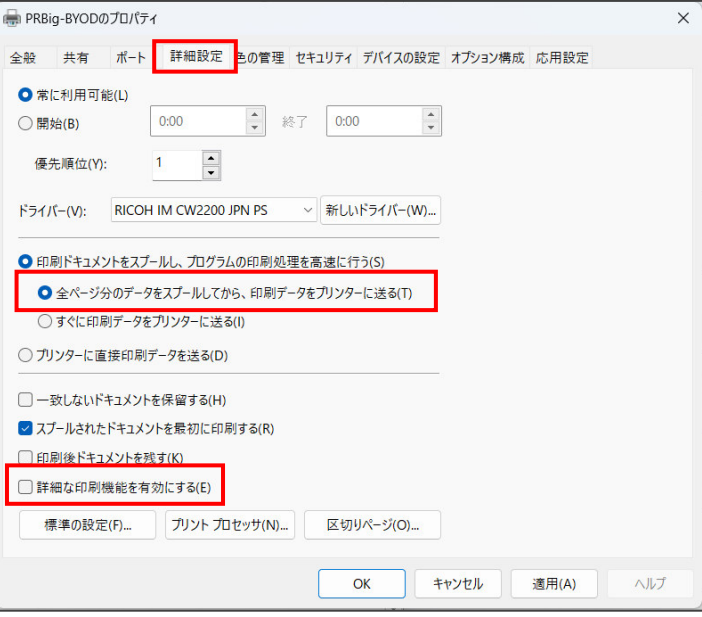

5 「オプション構成」タブを開き、「自動的にプリンター情報を取得」のチェックをはずしま す。

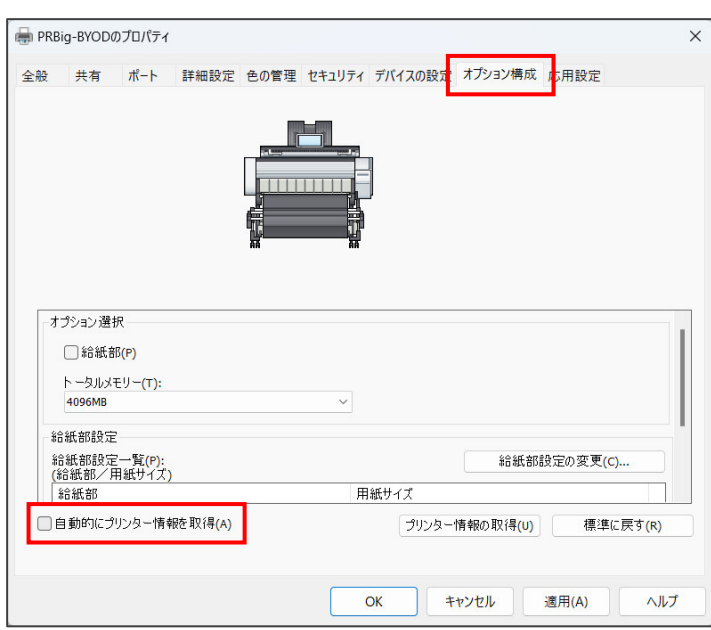

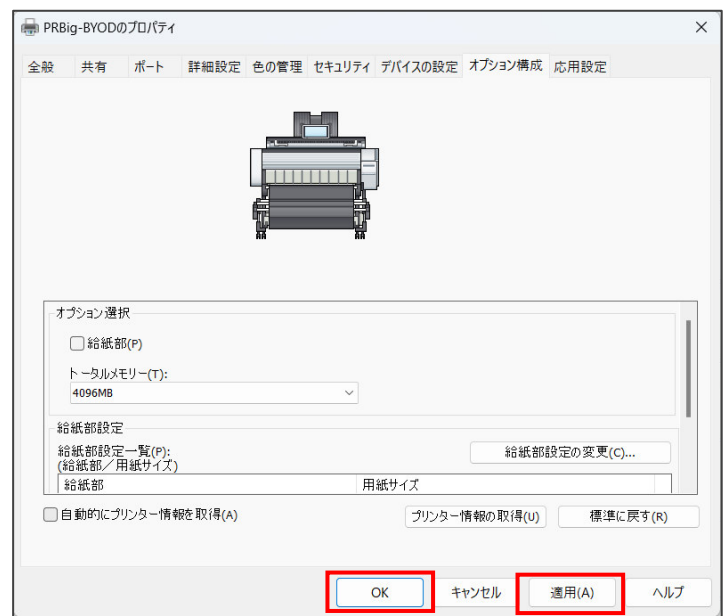

「適用」をクリックし、「OK」をクリックします。

## ● クライアントソフトウェアのインストール

大学 HP から、クライアントソフトウェアモジュールをダウンロードします。

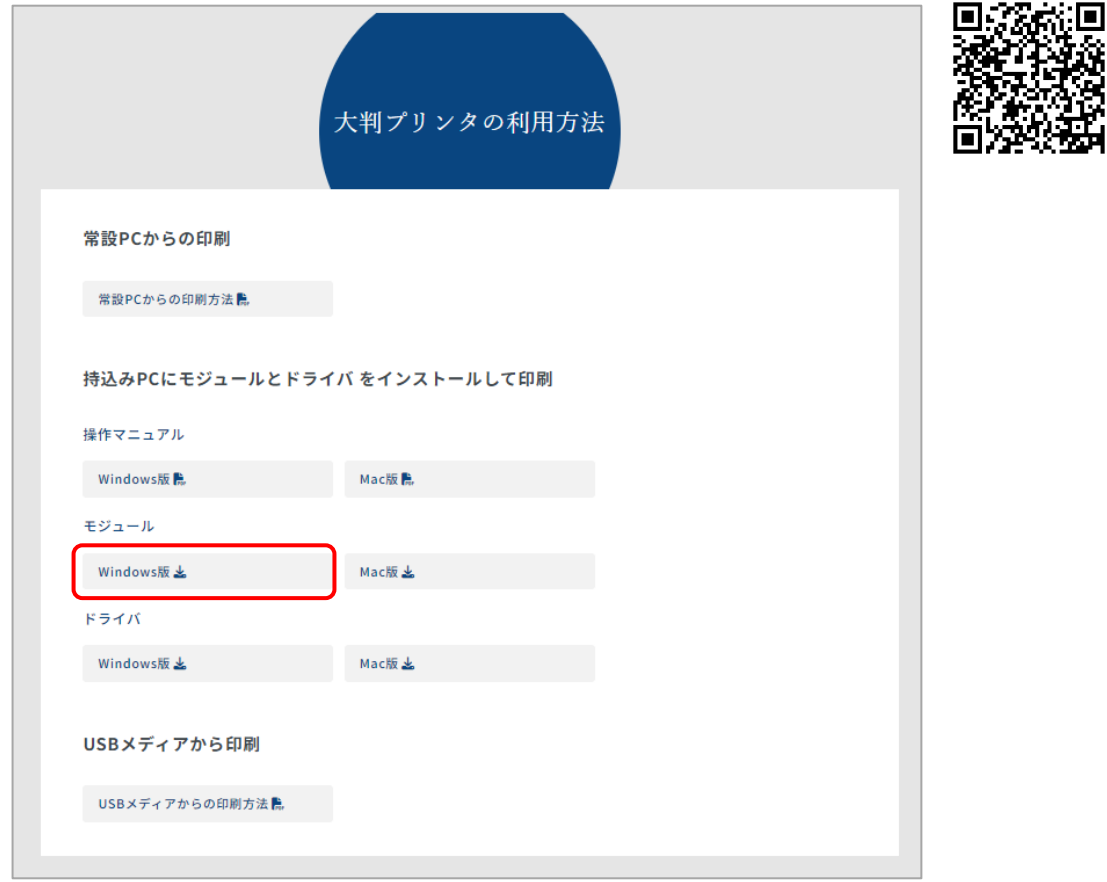

- フォルダ内にある「client-local-install.exe」をダブルクリックします。
- ユーザー制御アカウント画面が表示されたら「はい」をクリックします。

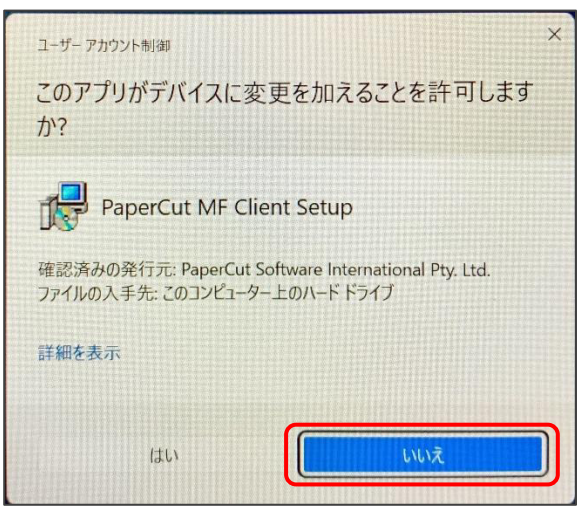

4 PaperCut MF セットアップが起動します。

「同意する」を選択し、「次へ」をクリックします。

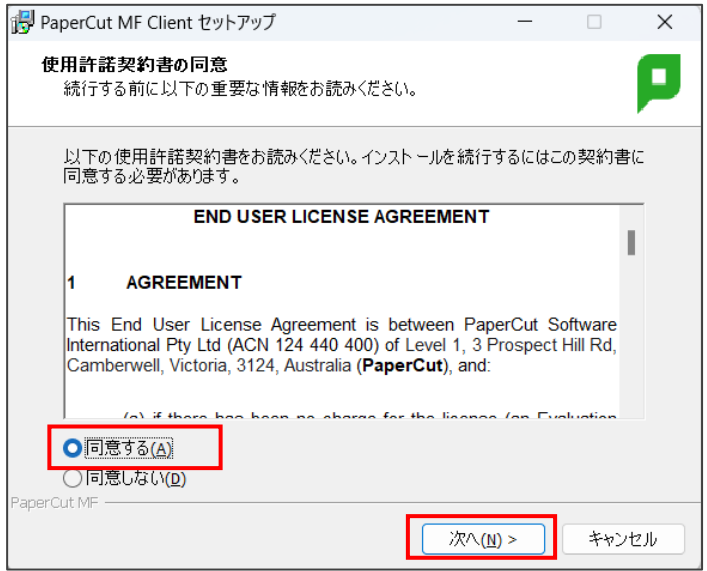

5 インストール先の設定画面が表示されます。デフォルトのインストール先フォルダのまま、 「次へ」をクリックします。

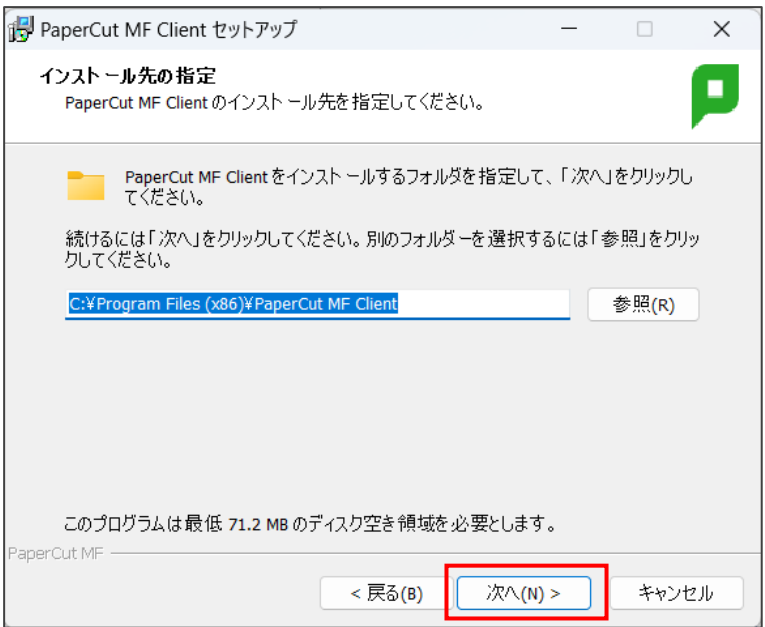

「Local Install(My account only)」を選択し、「次へ」をクリックします。

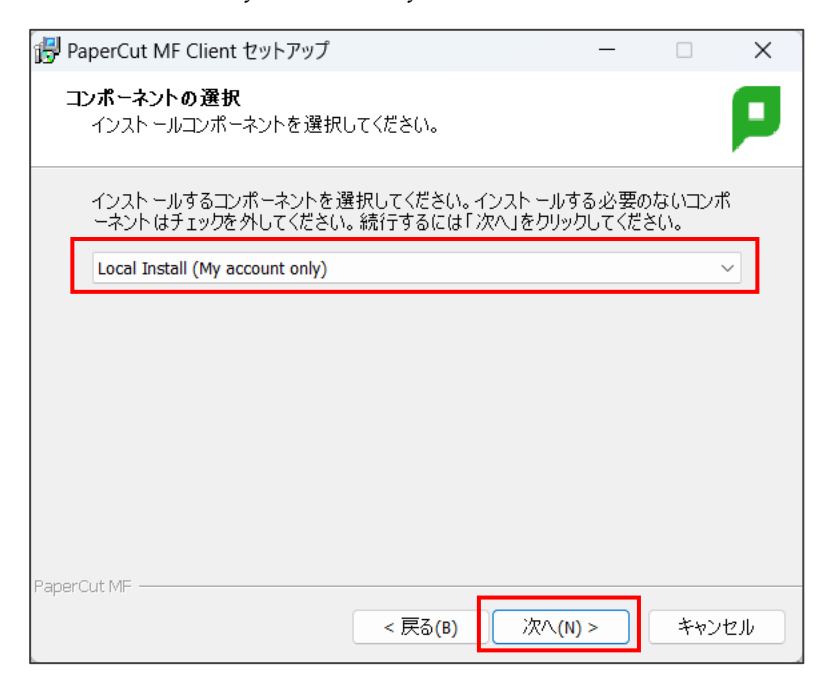

「インストール」をクリックします。

![](_page_15_Picture_39.jpeg)

![](_page_16_Picture_1.jpeg)

「完了」をクリックしてセットアップウィザードを終了します。

 「ログイン」画面のポップアップが表示されるので、大学で配布されたポータルサイトに ログインする時に利用する「ユーザーID」と「パスワード」を入力します。

![](_page_16_Picture_55.jpeg)

デスクトップ右上に、クライアントソフトウェアのポップアップが表示されます。

![](_page_16_Picture_6.jpeg)

- クライアントソフトウェアの起動方法
	- 1 印刷時は、上記でインストールしたクライアントソフトウェアを起動しておく必要があ ります。

■起動方法①

タスクバーのタスクトレイに作成されているアイコンをダブルクリックします。

![](_page_17_Picture_64.jpeg)

- ■起動方法②
- ・クライアントソフトウェアインストール時に指定したインストール先フォルダ を開きます。デフォルト設定のままの場合は、以下にインストールされていま す。
- ⇒C:\Program Files (x86)\PaperCut MF Client
- ・フォルダ内の「pc-client.exe」をダブルクリックします。

![](_page_17_Picture_65.jpeg)

#### ● 印刷方法

- 1 クライアントソフトウェアを起動します。
- 2 印刷したいデータを開きます。
- 3 プリンター「PRBig-BYOD」を選択します。(画面は Word の場合)

![](_page_18_Picture_5.jpeg)

4 カラー・用紙サイズ等の印刷設定を行い、「印刷」をクリックします。 ※大判プリンターで印刷できる用紙サイズは、A0,A1 のみです。

※Word の場合 プリンターのプロパティ設定から、用紙サイズを変更します。

![](_page_18_Picture_82.jpeg)

5 「ログイン」画面のポップアップが表示されるので、大学で配布されたポータルサイトに ログインする時に利用する「ユーザーID」と「パスワード」を入力します。 必要に応じて、「記憶する」部分の設定を変更します(変更内容に応じて、入力した ID と パスワードが保持される期間が決定します)。

![](_page_19_Picture_62.jpeg)

6 以下の画面が表示された場合は、「OK」をクリックしてください。

![](_page_19_Picture_63.jpeg)

7 大判プリンターで認証(ログイン)し、出力を行います。

【注意】

以下の画面が表示された場合は、クライアントソフトウェアが起動されていません。 クライアントソフトウェアを起動し、再度印刷を行ってください。

÷.

![](_page_19_Picture_64.jpeg)